## **Ouriginal**

## Working with Ouriginal in ITSlearning Instructor View

## About Ouriginal Integration with **ITSlearning**

Urkund can be added to an institutional LMS through an LTI integration or API plugin. The integration allows the institution Admin User(s) access to the Ouriginal tool features through their LMS without having to make changes to the LMS properties. ITSlearning institutional Admin User(s) can add the Ouriginal tool to their ITSlearning platform, making it available to instructors as a preconfigured tool for their courses.

## Creating an Assignment with Ouriginal

Creating an assignment with the Ouriginal tool is very simple.

Begin by going to your course and selecting the Add button in the upper right-hand side of your screen. Open the drop-down menu and select Assignment.

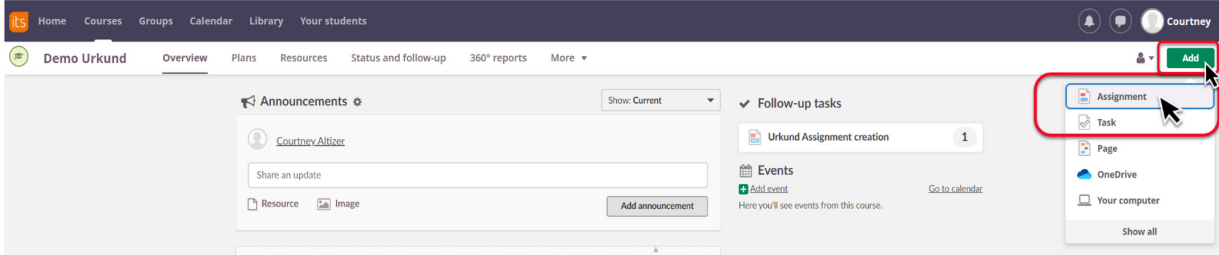

In the New Assignment page, fill-in the Title for your assignment first.

Next, choose your assignment features such as deadline, etc. In this option area, you will also find the Plagiarism Control option.

This is the Ouriginal by Ouriginal tool. Select the box for Activate control for plagiarism to turn on the Ouriginal tool for this assignment.

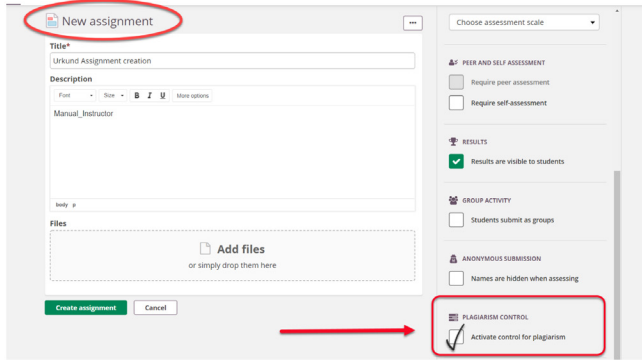

Working with Ouriginal in ITSLearning - Instructor View 1

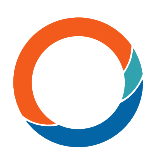

Remember to select Create assignment button to save your new assignment once you have completed selecting your options.

When your student views the assignment, there will be text informing them that their work will be checked for plagiarism before they answer their assignment.

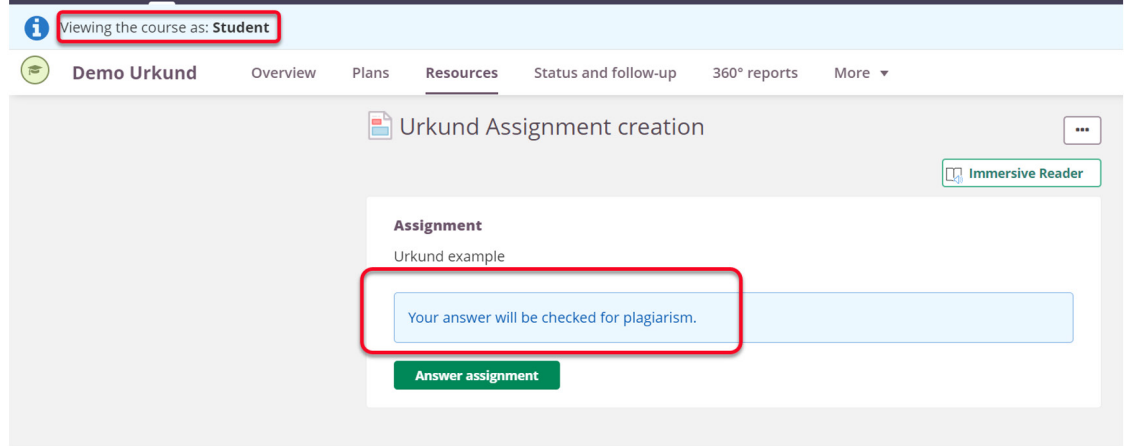

In the Instructor view for Answers submitted by students, there will be a column for Plagiarism Status linked to each student.

There you will also find the Similarity Score generated by Ouriginal for the student's submission.

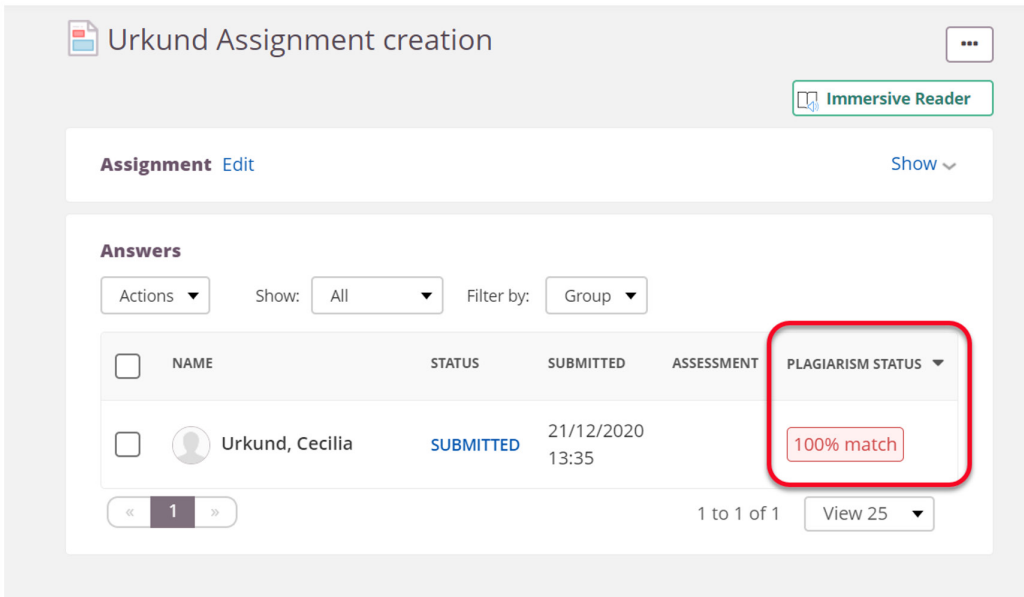

To view the Ouriginal Similarity Report, select the Similarity Score displayed for the student's submission.

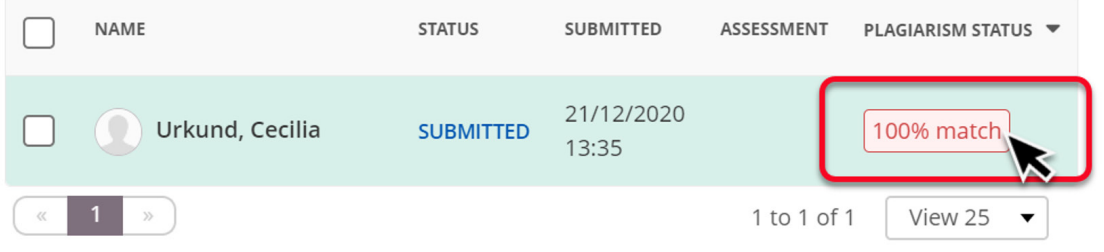

Working with Ouriginal in ITSlearning - Instructor View 2

A new screen will open displaying the student's submission. Select the button to the right with three dots.

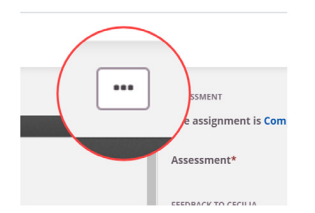

From this drop-down menu, select Open plagiarism report.

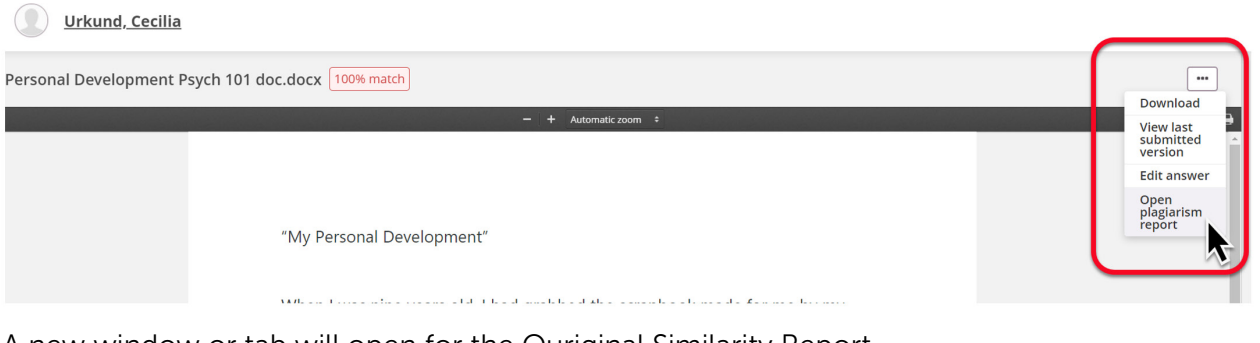

A new window or tab will open for the Ouriginal Similarity Report.

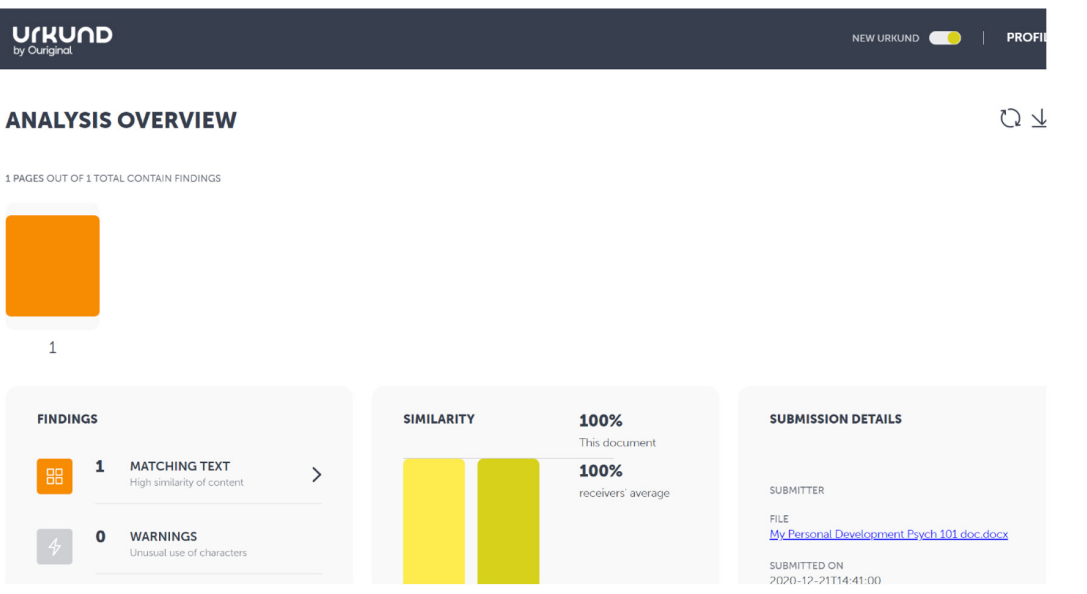

To learn more about interpreting and reviewing the Ouriginal Similarity Report, please check out the Ouriginal User Guide found on our website.

For support tickets, please contact us at support@ouriginal.com